# VIA LOGOS

## CONTAGEM DE ESTOQUE/BALANÇO

Caso queira, acompanhe no link abaixo a vídeo aula sobre este tópico:

<https://drive.google.com/file/d/15w1VHHO9TDfjIDikP-gkbNzpiPA4D1Ez/view?usp=sharing>

Para iniciar, clique no menu Utilitários>>>Balanço.

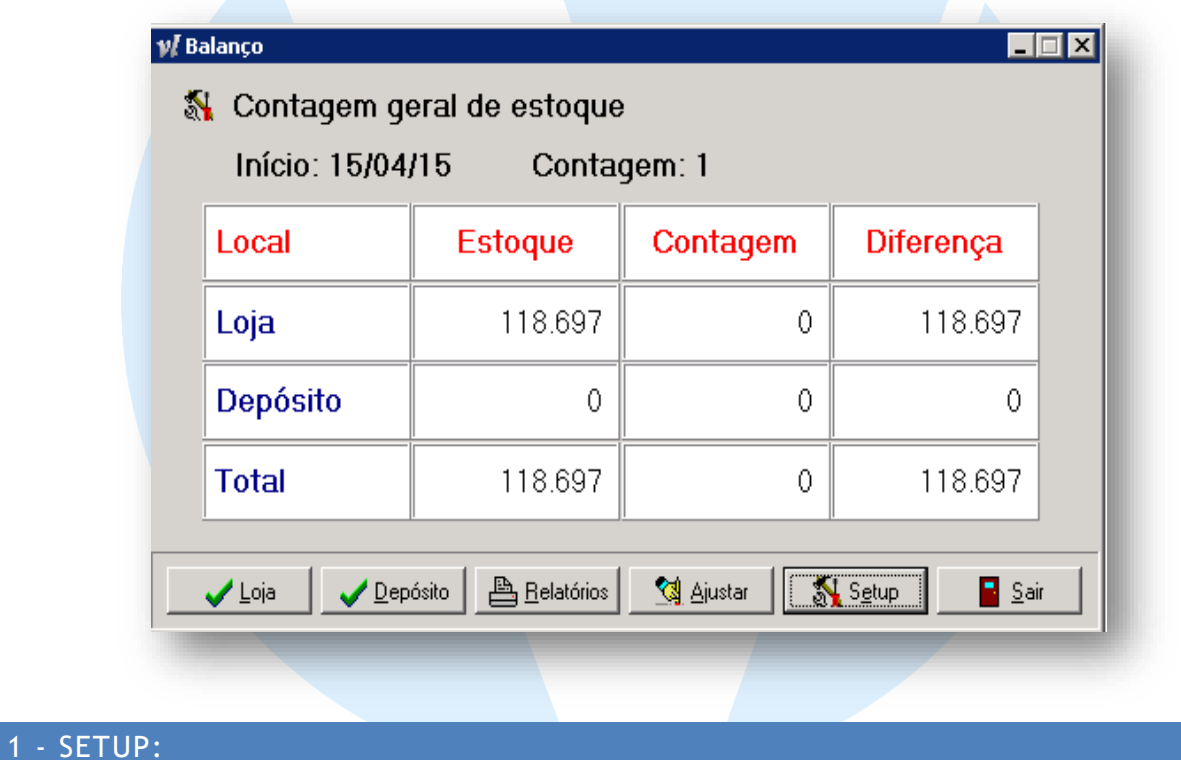

Clique em Setup e na sequencia clique em (Zerar tudo / Iniciar novo Balanço) Irá deletar as contagens existentes e registrar a data de início da Contagem 1

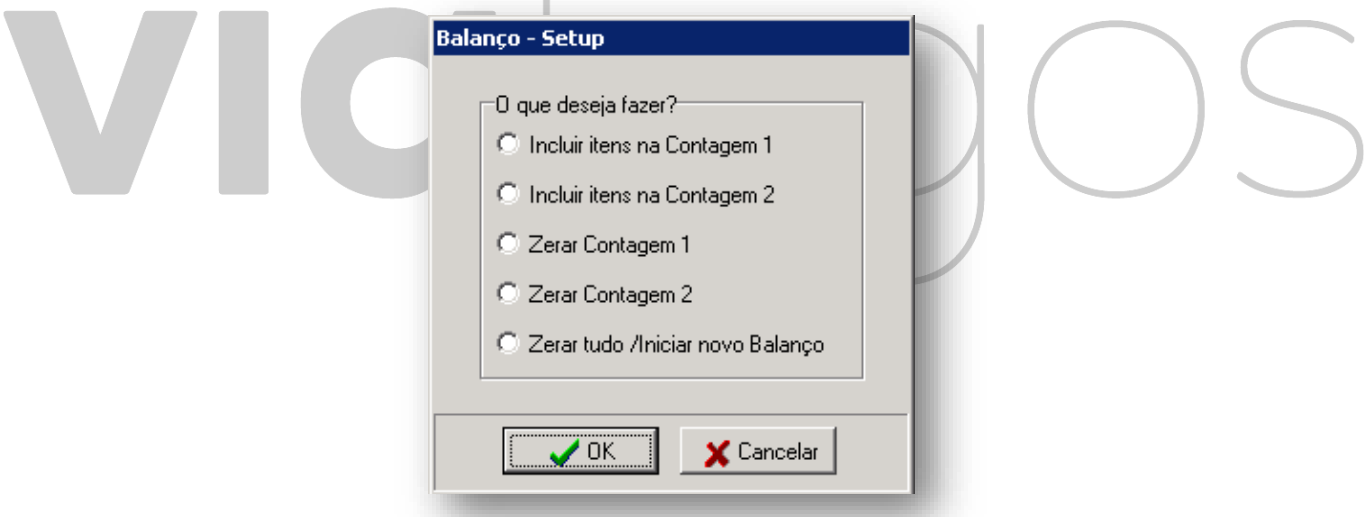

**Obs1.: Ao zerar tudo o sistema assume a Contagem 1 como padrão.**

**Obs2.: Só se utiliza o Setup somente uma vez ao iniciar a Contagem, pois ele exclui todos os dados das Contagens anteriores.**

**Obs3.: É possível zerar e incluir livros em apenas uma das contagens.**

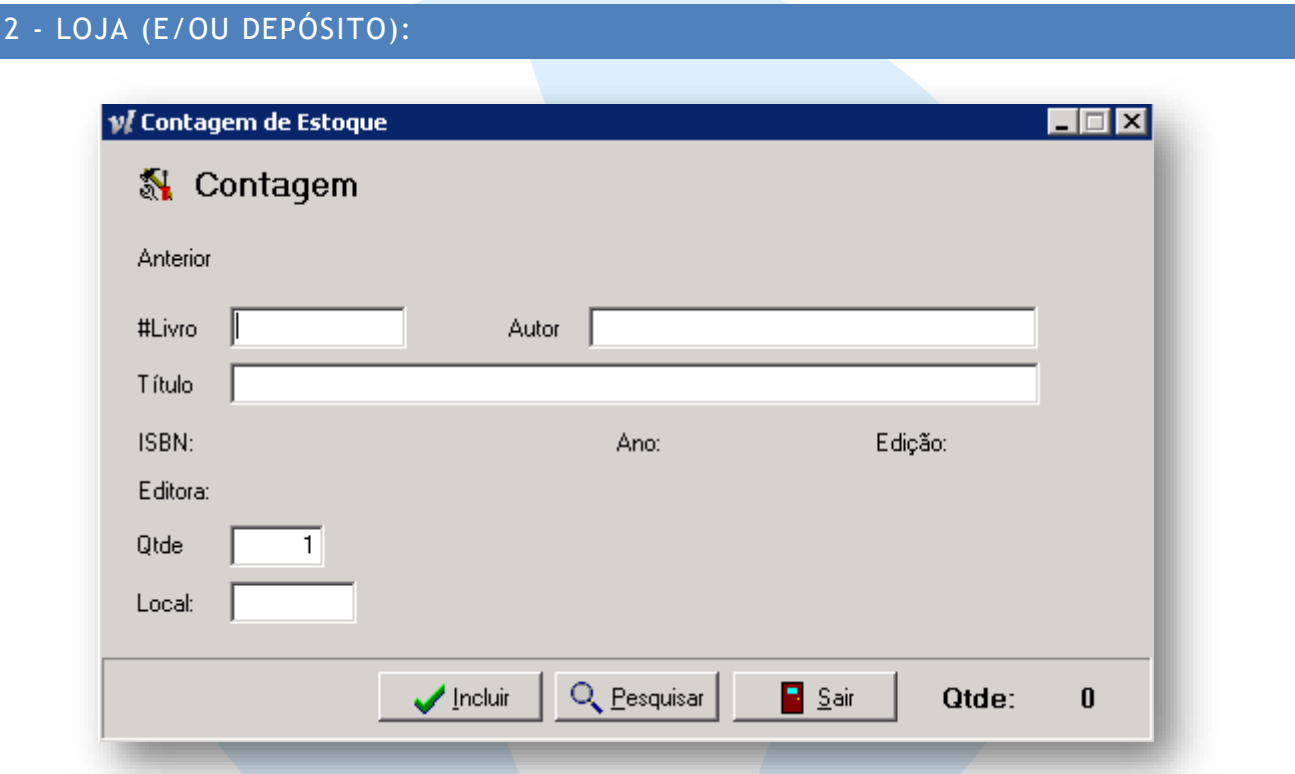

Em Loja, contasse todos os produtos (muito produtivo fazer uso dos leitores de códigos de barra).

- Ao informar a qtde, pode-se digitar a quantidade direto ou scanear um por um.
- A cada produto informado o sistema exibe o produto anterior (último a ser contado).
- O sistema é acumulativo, p mesmo produto pode ser contado mais de uma vez, inclusive em estações e momentos diferentes.
- Ao selecionar um produto, se o mesmo já foi contado (durante esse balanço) é apresentado o saldo já contado até então.
- em caso de digitação a maior,

**Obs1.: Ao iniciar uma contagem que levará mais de um dia, ou mesmo que seja necessária uma interrupção momentânea (ex: parar para o almoço), pode-se fechar todo o sistema e continuar na volta.**

**Obs2.: Atenção, no retorno/continuação da Contagem, NÃO DEVE repetir o passo 1 (Setup), se não vai excluir tudo o que já foi contado.**

Este ponto precisa ficar muito claro pois não há balanço parcial, partindo da Contagem o sistema irá realizar as operações necessárias de entrada/saída para transformar contagem no estoque (atual).

#### 3 - RELATÓRIOS

Os relatórios podem ser utilizados para realizar a diferença entre as contagens 1 e 2, em relação a posição de estoque atual.

Exemplo: Relatório **Diferença Estoque x Contagem 1**

### 4 – RECALCULO

Antes de ajustar (Finalizar) a contagem, aconselhámos a realização de um RECALCULO GERAL de estoque. Para garantir que o sistema faça a calculo correto da posição atual de estoque, garantindo assim que os relatórios sejam o mais fiel possível a realidade.

#### 5 - RECALCULO

Para finalizar o processo de balanço, clique no botão ajustar e aguarde a seguinte tela:

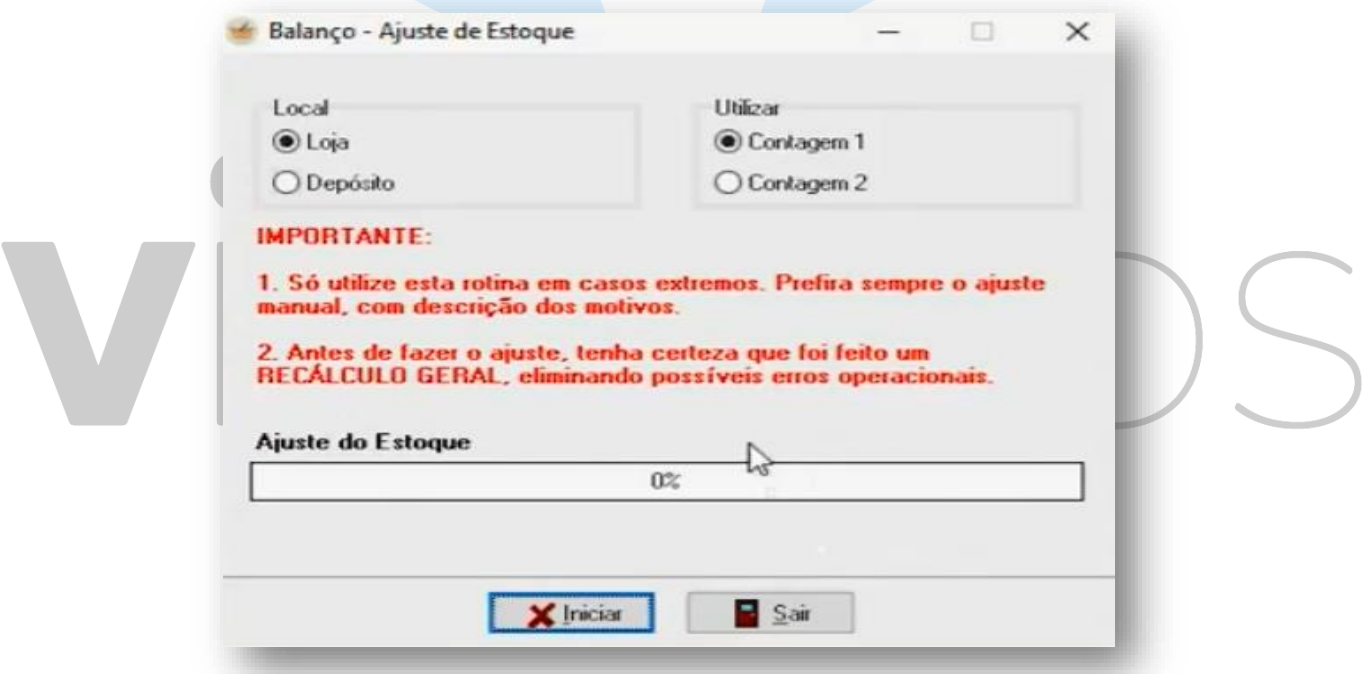

Em local, clique em LOJA e em utilizar selecione a CONTAGEM a qual você fez o balanço. Selecione com cuidado a contagem e uma vez que tiver certeza, clique em **INICIAR.** Aguarde até o processo chegar a 100%.

Ao chegar ao final do processo, clique em SAIR e estará finalizado o balanço.

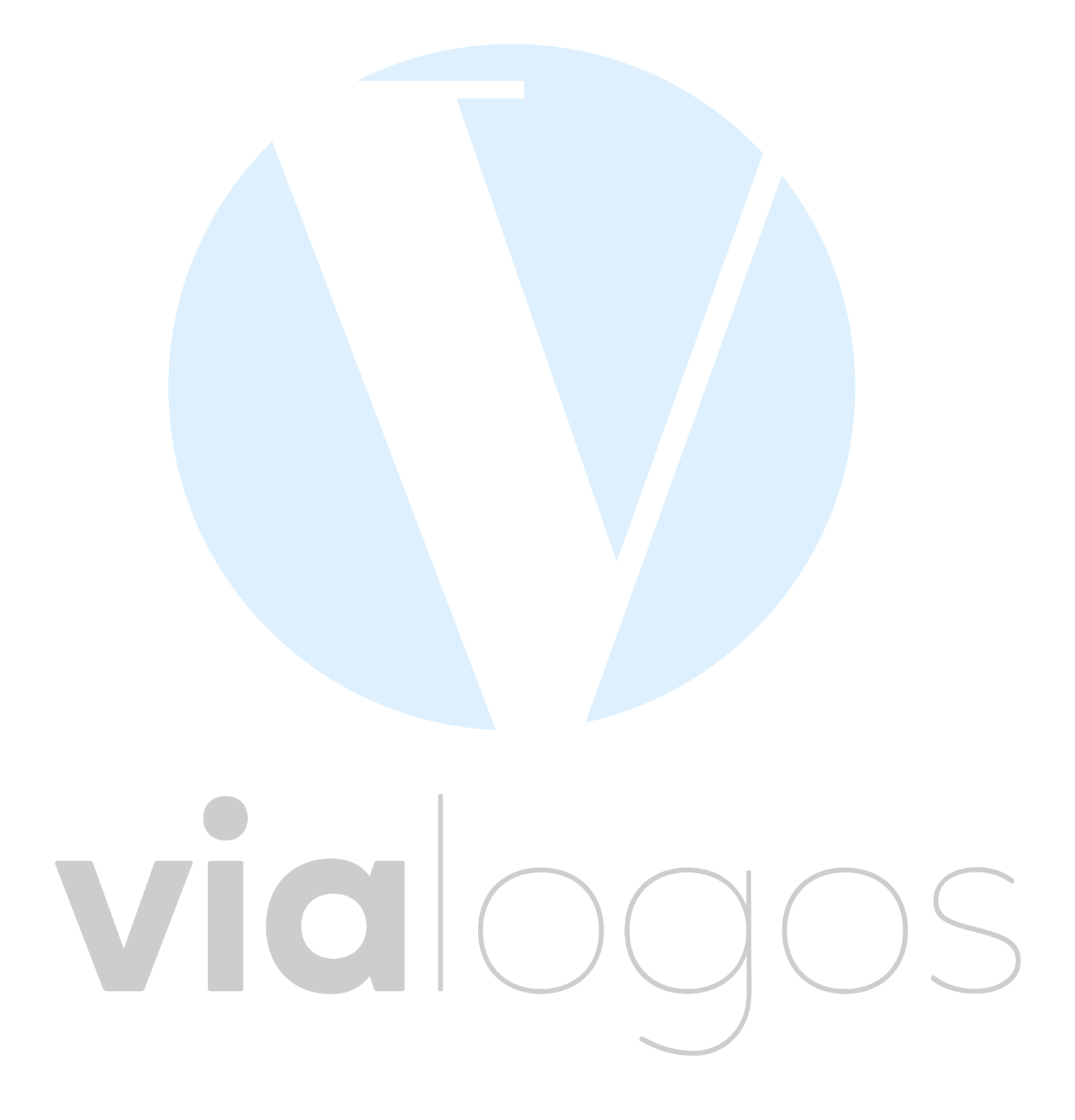